## **Dołączanie do spotkania w MS Teams – jako gość**

W celu dołączenia do spotkania organizowanego przez UMCS z wykorzystaniem MS Teams, **po otrzymaniu od organizatora spotkania linku do spotkania**, należy wykonać następujące kroki:

## **Poprzez przeglądarkę internetową**

1.Proszę **otworzyć link w oknie przeglądarki**. Obsługiwane przeglądarki przez MS Teams to: Chrome lub Microsoft Edge.

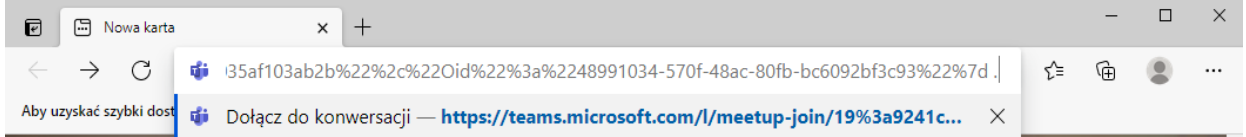

2. Następnie otworzy się okno z możliwością wybrania dołączenia do spotkania, proszę wybrać polecenie **"Kontynuuj w tej przeglądarce":**

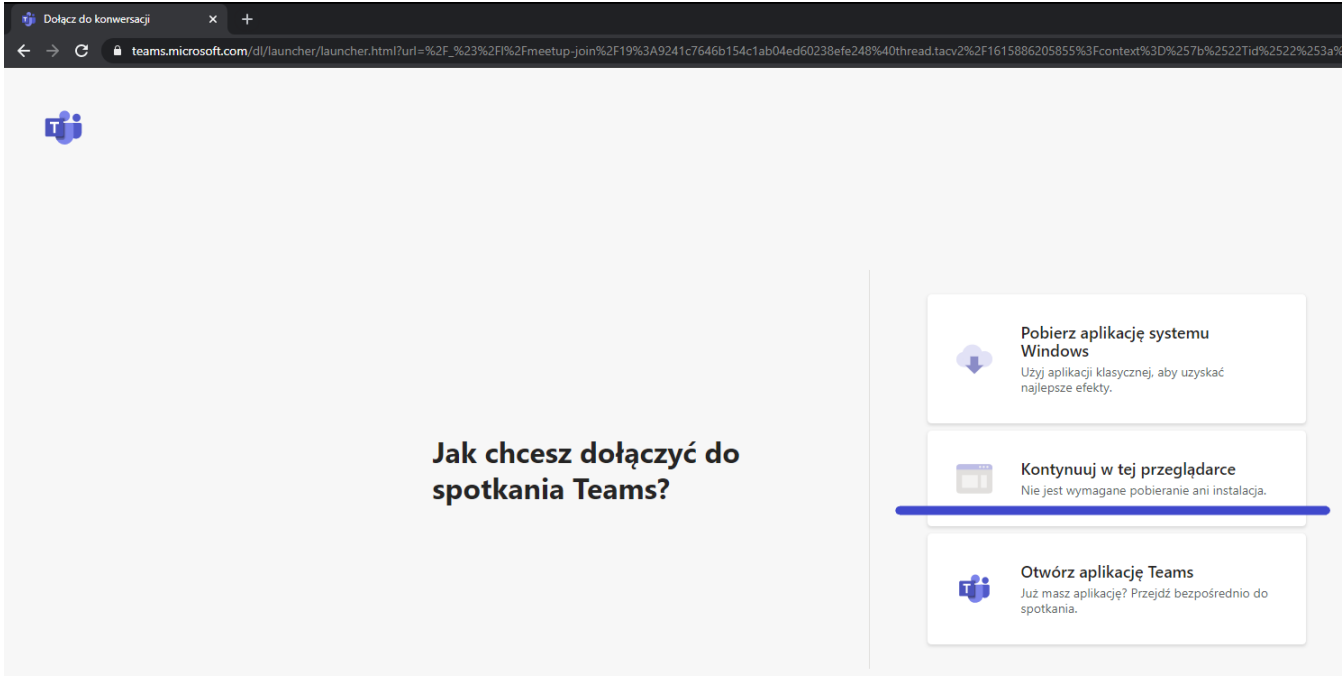

Kolejno wyświetli się okno dołączania do spotkania:

A. proszę wpisać nazwę, która będzie się wyświetlać na spotkaniu B. nacisnąć przycisk **"Dołącz teraz".**

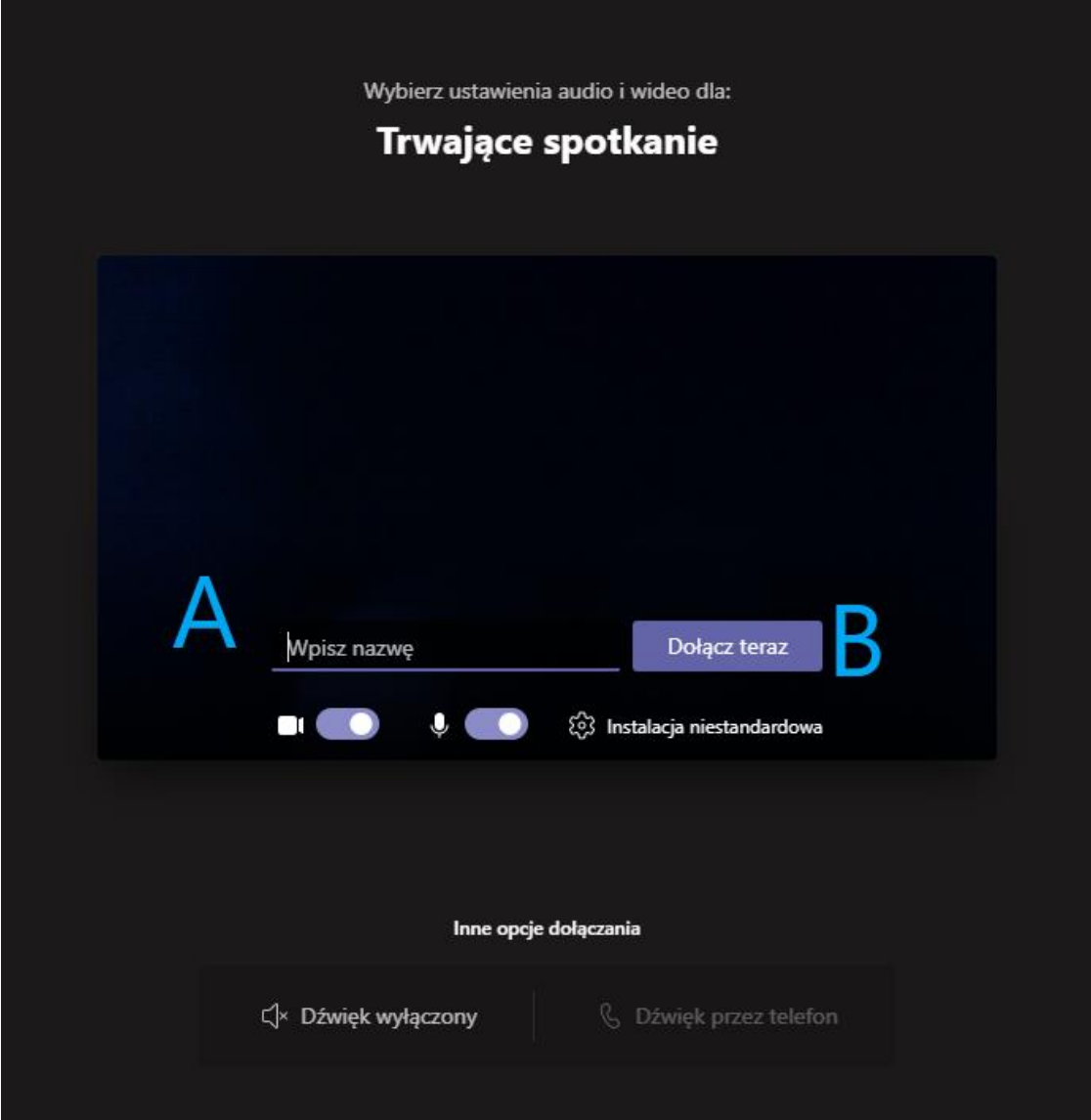